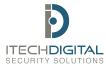

### Log In

- Open software
- Enter username admin
- Leave the password empty
- Check the box for save password
- Click Ok to sign in

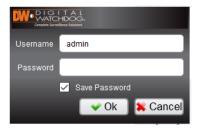

## **Initial Settings Adjustments**

- Click on CMS Settings
- Click on CMS settings in the drop-down menu

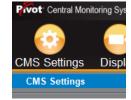

- 1. Check the box for Auto Login
- 2. Uncheck the box for Auto Connect to last session
- Check the radial button for Capture with Time + POS
- 4. Select Apply
- 5. Then close with X on top right

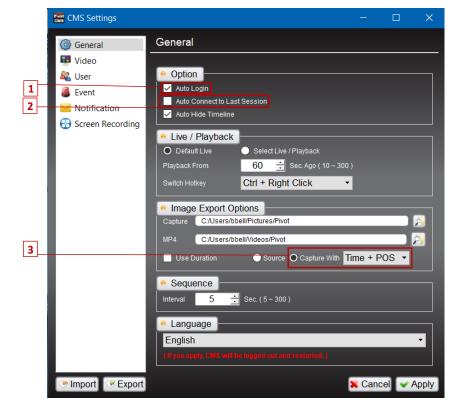

## **DVR Site List Management**

- Click on CMS Settings
- Click on Site Management from the drop-down menu

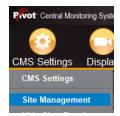

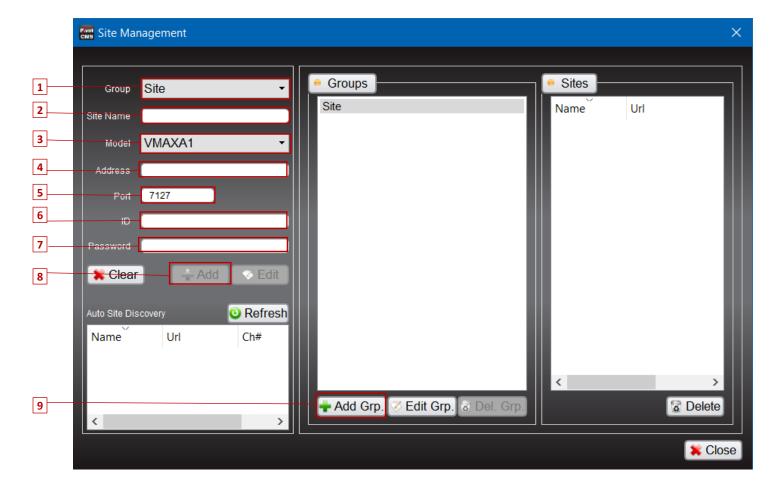

| 1 | Group where DVR[site] will be added | 6 | ID is username       |
|---|-------------------------------------|---|----------------------|
| 2 | Site Name is preferred description  | 7 | Password is password |
| 3 | Model of DVR, will be VMAXA1        | 8 | Add site to group    |
| 4 | IP Address of Site                  | 9 | Create new group     |
| 5 | Port is 7127                        |   |                      |

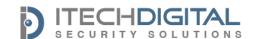

#### **Live View**

Right-click on site and choose connect

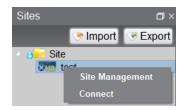

- Drag the full site name to the Viewing pane on the right; all live images for cameras will appear
- Double-click on single image to expand to full view
- Double-click to return to the normal view
- Video images can be rearranged by simply clicking, holding, and dragging the image to a new window location
- A green box will indicate where the image will now be place

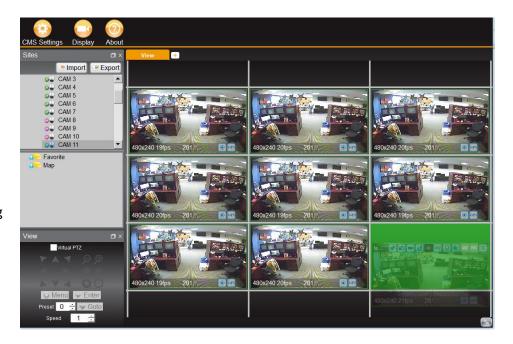

\*Expanding the site name and dragging individual views will display single images only
\*Right-clicking allows you to close the selected image, or choose close all to close all open
currently displayed live feeds

#### **Playback**

- After connecting to a site, either drag over the entire site or drag over a single image
- When the video has loaded, right-click on the image and choose one of the playback options
- This puts the software into playback mode

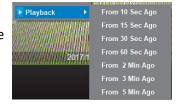

- \*A timeline is hidden at the bottom of the screen for a visual representation of the footage available; simply move your mouse cursor to the bottom of the window to reveal the timeline
- There are two options available in the view window, a playback control menu, and a calendar
- By default, the Control window appears first in Playback mode.
- These buttons are the playback speed controls
- Clicking on the search button displays the calendar
- You can select a date and then enter a time in the Bottom left corner to navigate to a specific date
- Press go once the date and time has been entered

\*Red days indicate recorded footage is available

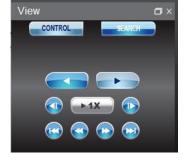

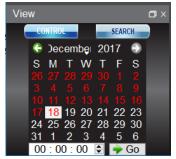

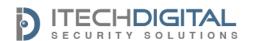

#### **POS Transaction Verification**

- 1. Right Click on the site name
- 2. Select Event/POS Search
- 3. The Event tab shows preconfigured events
- 4. The System tab shows system logs for troubleshooting purposes
- The Transaction verification tab allows for the searching of stored POS data
- 6. Select desired time frame in the Date/Time Section
- 7. Click on search to populate data
- 8. Double-clicking on the event displays the video to the right in the viewer window
- Keywords can be searched view the add keyword entry

#### 4 5 System Log Transaction Verification Event Date / Time Start 08/09/2016 00/00/00 0 6 23/59/59 0 End 08/09/2016 ✓ Daylight Savings Time ALL Terminal Port 9 All Add Keyword Case Sensitive 7 POS Setup Search Max Result Items(500~1000) 500 - Next

## **Video Clip Creation**

- While in playback, right click on image And select Export video
- A red 'R' will appear on image indicating video Is being recorded
- Right-click on image after time has lapsed,
   Select Export video again
- The video clip is automatically created and Stored in the video folder

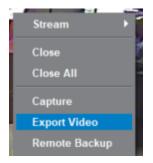

## Remote Backup

- Right-click on site and select Remote Backup
- Select start and end time
- Select the specific camera channels
- Choose the recording path and file name to backup the video to
- Click on start to begin

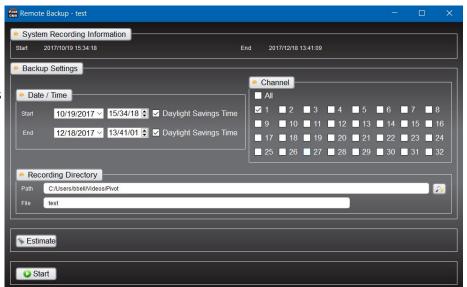

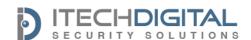